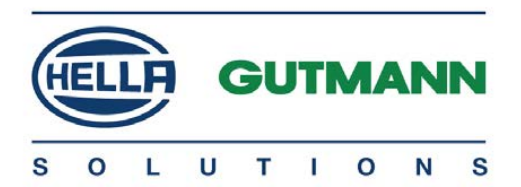

# mega macs PC

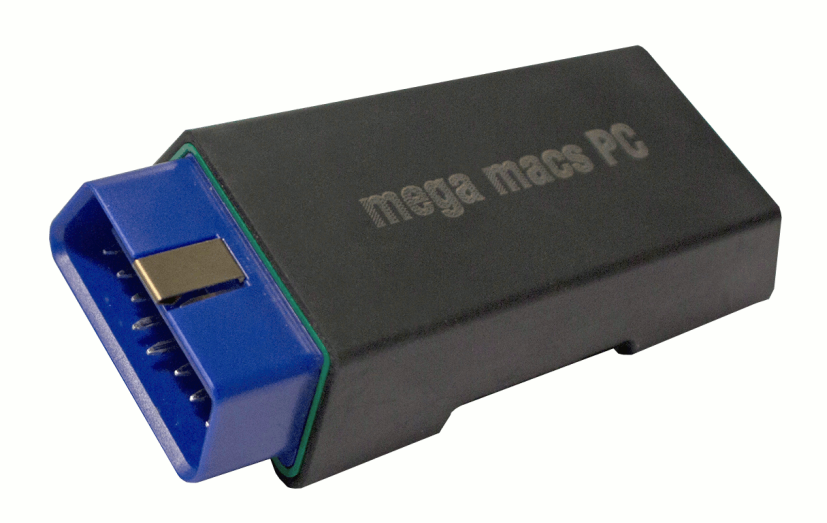

# Quick start guide en

QSMMPCV5200EN0917S0 460 986-51 / 09.17

# Table of Contents

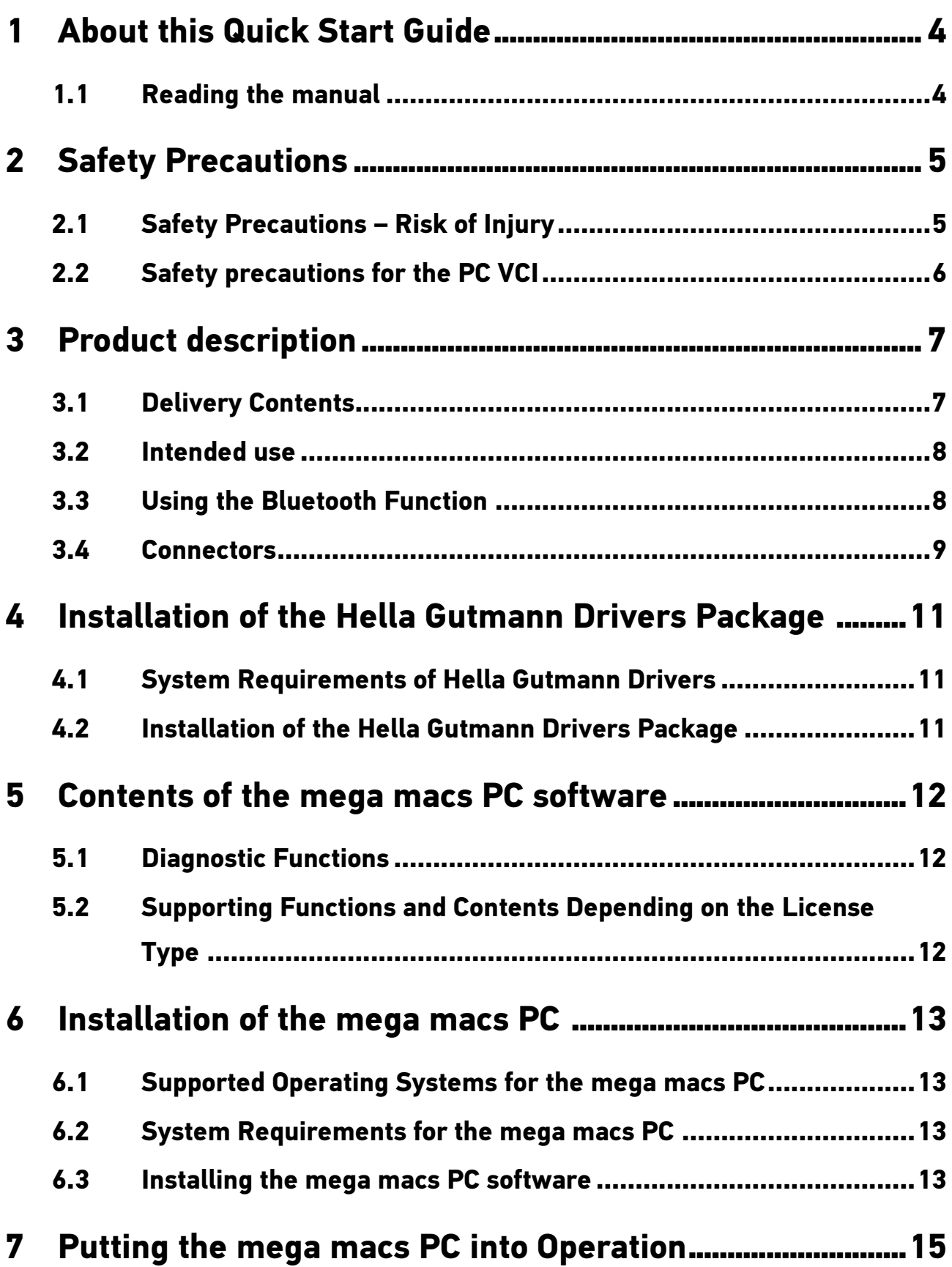

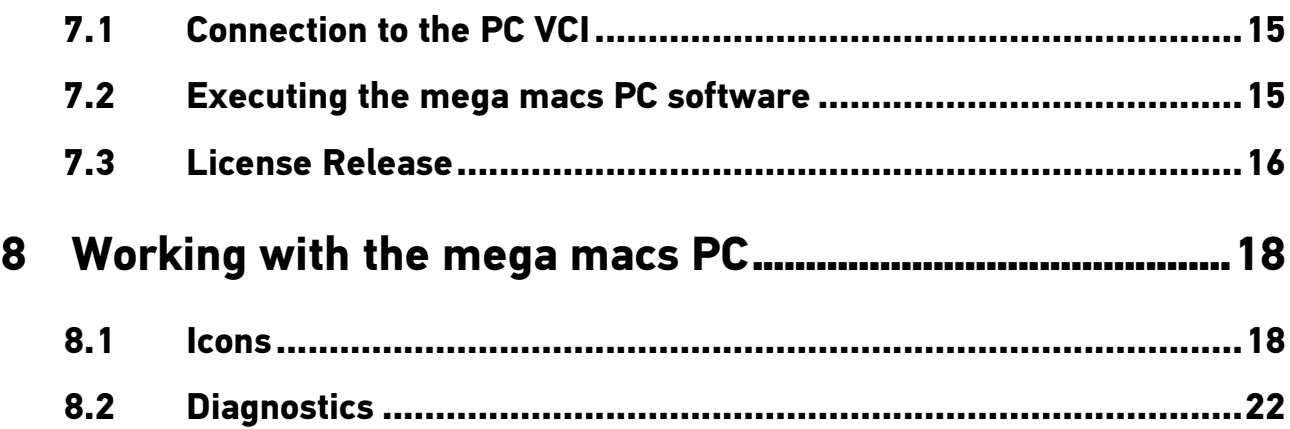

# <span id="page-3-0"></span>1 About this Quick Start Guide

The quick start guide comprises the most important information in a clearly visible form to facilitate the start with the mega macs PC.

## 1.1 Reading the manual

<span id="page-3-1"></span>You can find the manual with detailed information about the use of your mega macs PC in the device under ? or on the homepage of Hella Gutmann **www.hella-gutmann.com/de/workshop-solutions/diagnose**. This page provides the current download versions of the manuals and quick start guides as well as other valuable product leaflets for optional accessories and products of Hella Gutmann, which can support you in your daily work.

# <span id="page-4-0"></span>2 Safety Precautions

#### 2.1 Safety Precautions - Risk of Injury

<span id="page-4-1"></span>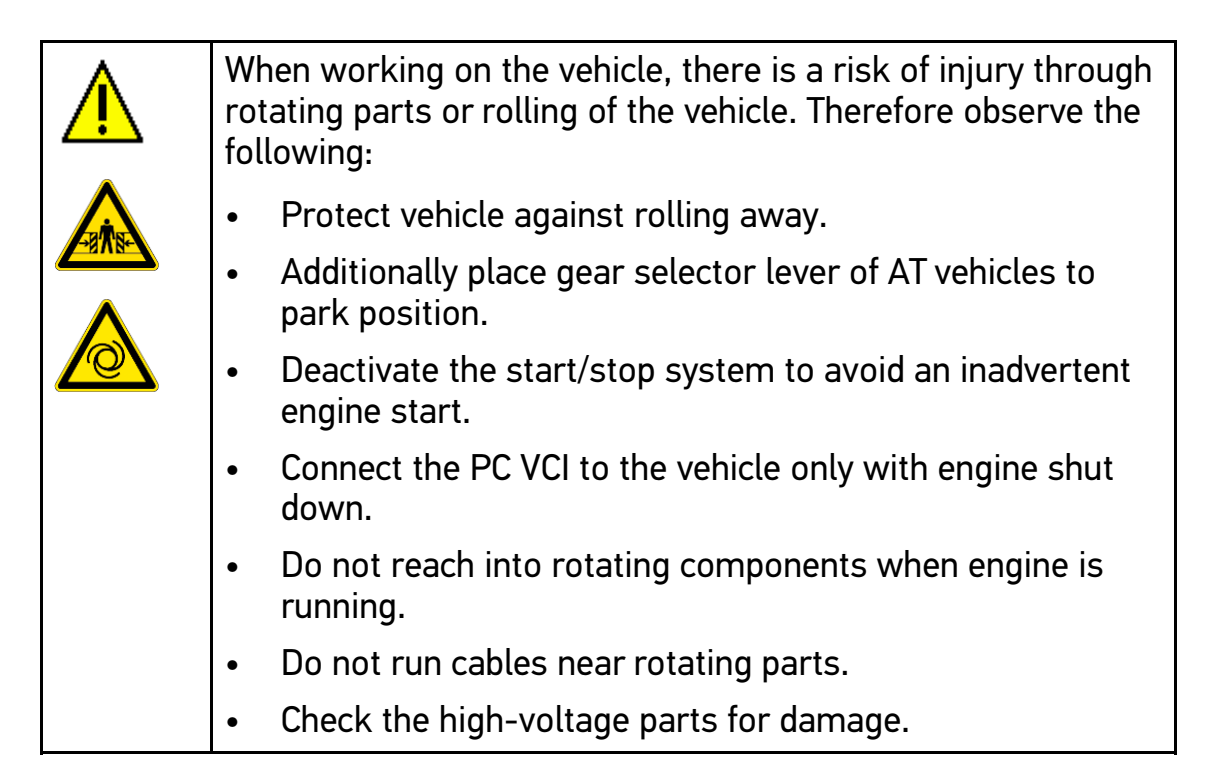

[Safety precautions for the PC VCI](#page-5-0)

# 2.2 Safety precautions for the PC VCI

<span id="page-5-0"></span>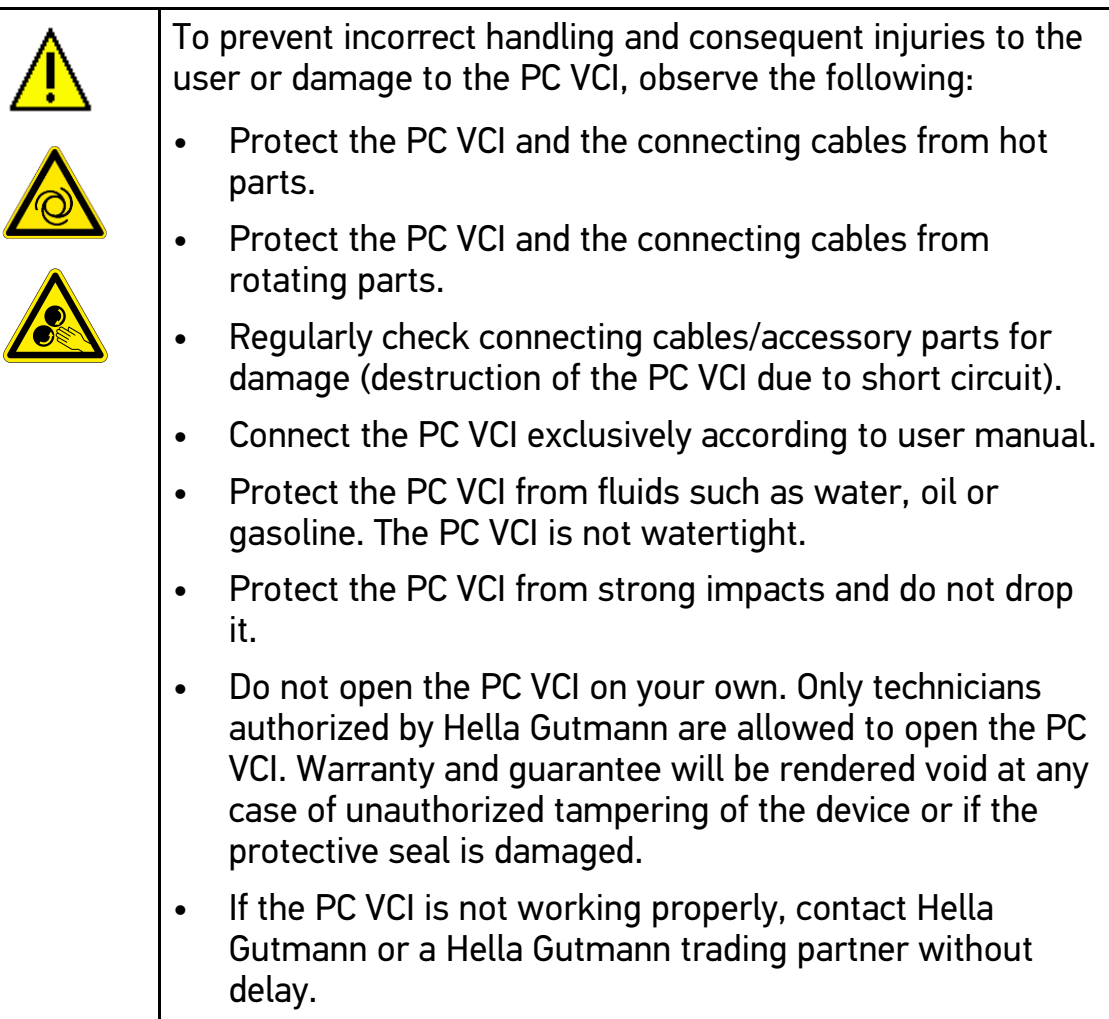

# <span id="page-6-0"></span>3 Product description

### 3.1 Delivery Contents

<span id="page-6-1"></span>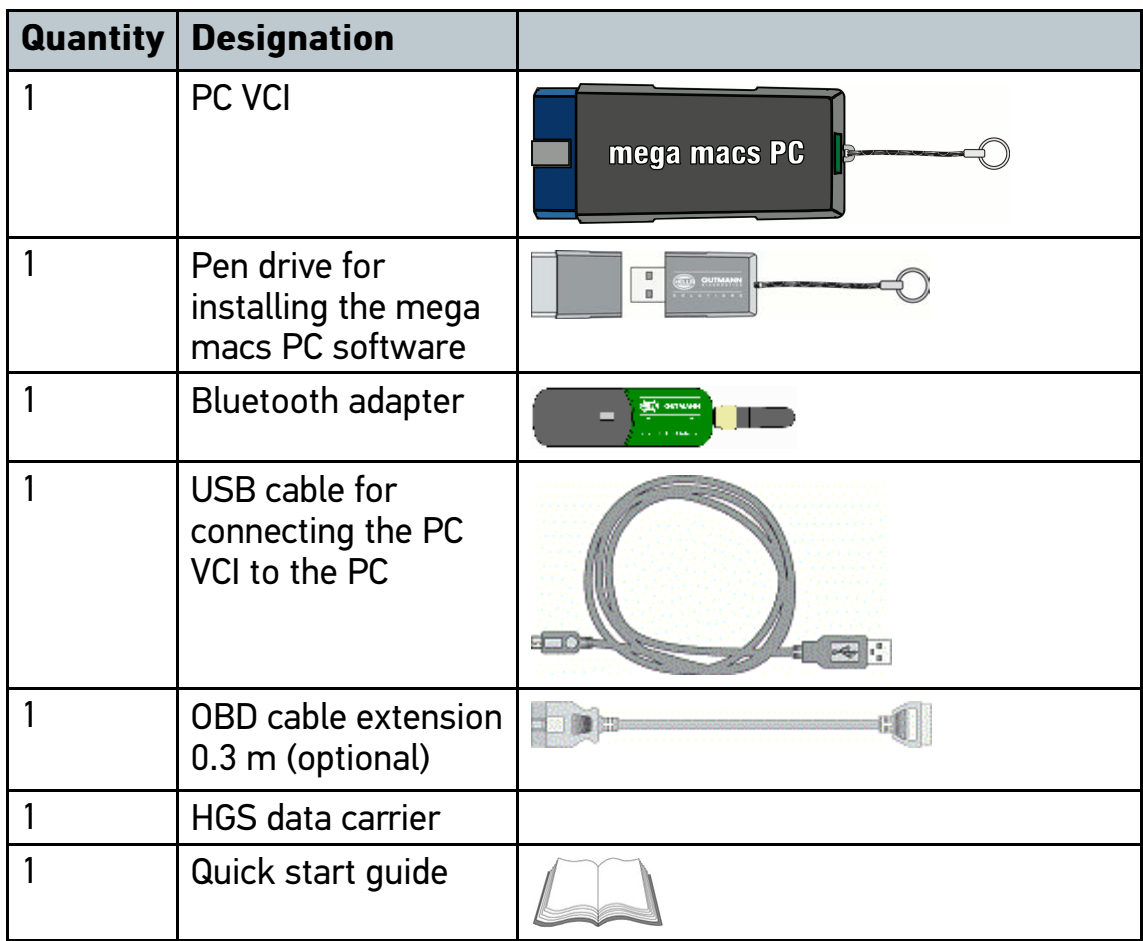

#### 3.1.1 Checking delivery contents

Please check the delivery contents upon receiving your device so that complaints can be issued immediately regarding any potential damage.

Proceed as follows to check the delivery contents:

1. Open the package supplied and check for completeness based on the delivery slip.

Should you identify any damage to the package, then open the package in the presence of the delivery service and check the PC VCI for hidden damage. Any transport damage to the package supplied and damage to the PC VCI shall be registered in a damage report by the delivery service.

2. Take the PC VCI out of the packaging.

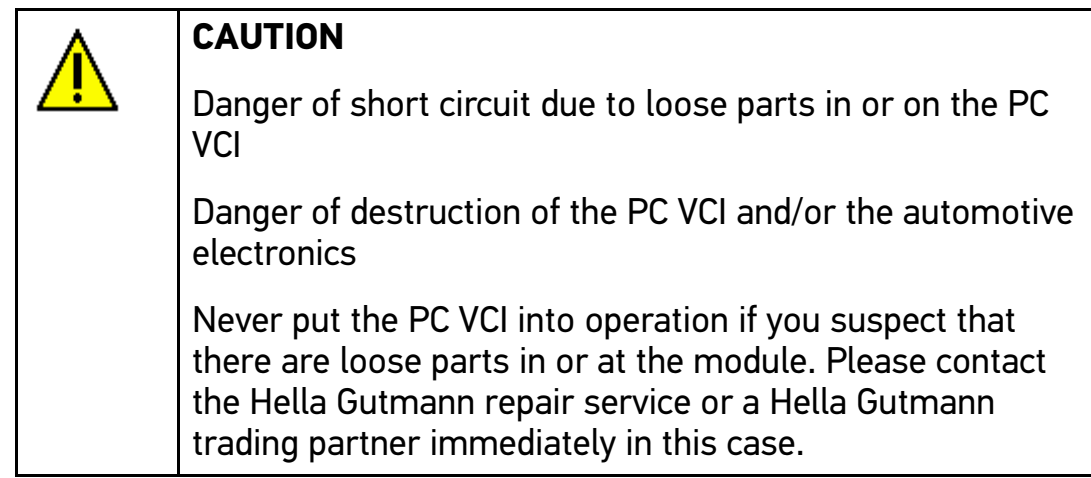

3. Check the PC VCI for mechanical damage and shake it lightly to ensure that there are no loose parts inside.

### 3.2 Intended use

<span id="page-7-0"></span>The mega macs PC software and the PC VCI form a system which is used for detecting and rectifying faults in automotive electronic systems.

It uses a diagnostic interface to establish a connection to the automotive electronics and to provide access to descriptions of the vehicle system. A lot of this data is transferred to the PC directly via an Internet connection from the Hella Gutmann diagnostic database. Therefore, the PC should be permanently online.

The mega macs PC software is not suitable for repairing electrical machines and tools or home electrics. Diagnostic devices from other manufacturers will not be supported.

If the mega macs PC software and the PC VCI is used in a way not authorized by Hella Gutmann the protection of the device may be influenced.

The PC VCI is intended for industrial use. Outside of industrial environments, e.g. in commercial areas or in the centre of a town, radio interference suppression measures may need to be taken.

## 3.3 Using the Bluetooth Function

<span id="page-7-1"></span>The terms of use of the Bluetooth function may be restricted or prohibited through law or corresponding legal regulations in certain countries.

Pay attention to the provisions in force in the respective country before using the Bluetooth function.

### 3.4 Connectors

<span id="page-8-0"></span>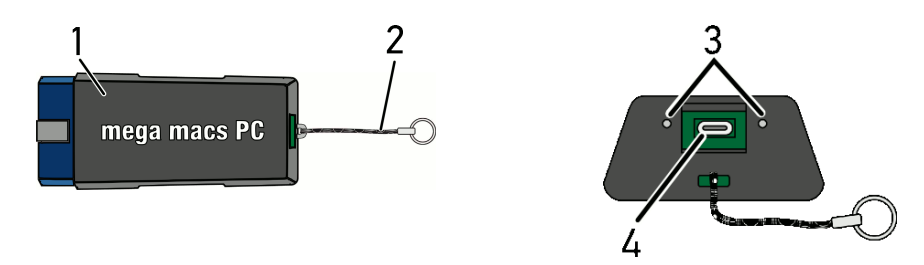

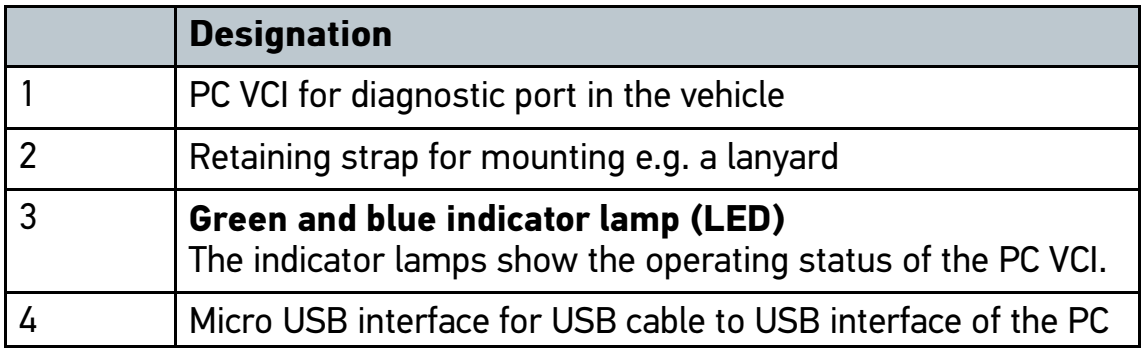

#### 3.4.1 Meaning of the Flashing Frequencies

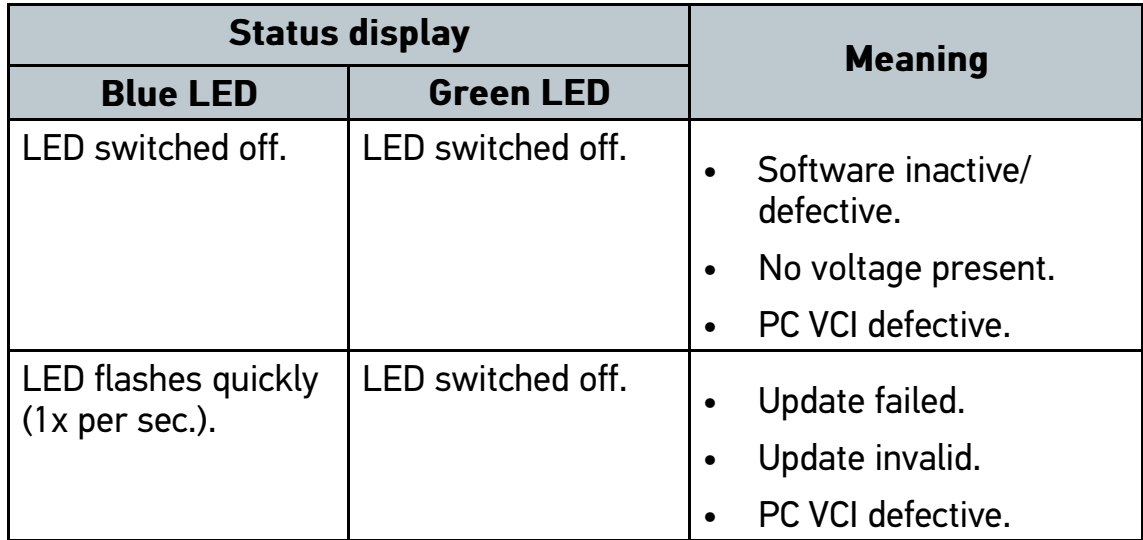

#### **[Connectors](#page-8-0)**

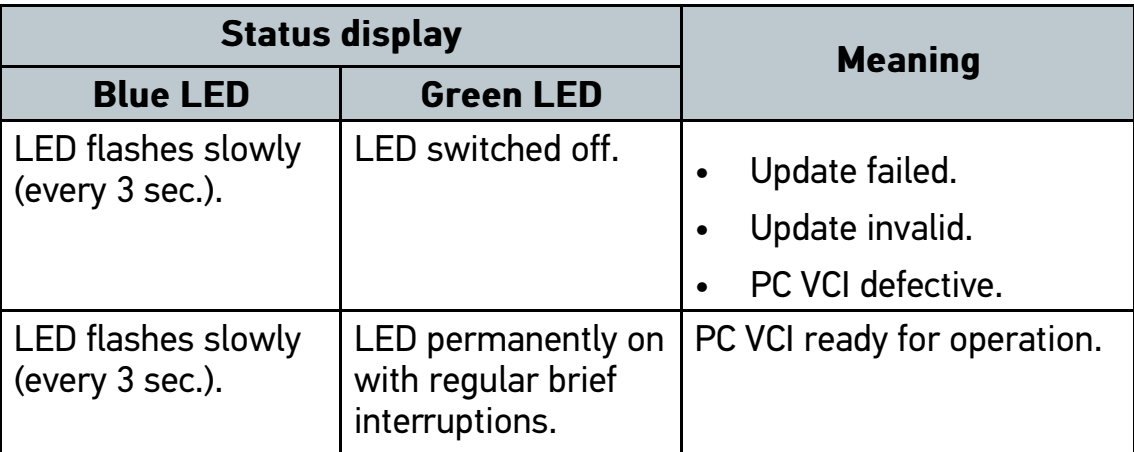

# <span id="page-10-0"></span>4 Installation of the Hella Gutmann Drivers Package

#### 4.1 System Requirements of Hella Gutmann Drivers

- <span id="page-10-1"></span>• Microsoft Windows 7 or higher
- <span id="page-10-2"></span>• Windows administrator rights

### 4.2 Installation of the Hella Gutmann Drivers Package

To obtain all the data about the related vehicle provided by Hella Gutmann, the device requires a permanent online connection and the installed driver package Hella Gutmann Drivers. To keep the connection costs down, Hella Gutmann recommends a DSL connection and a flat rate.

1. Install the Hella Gutmann Drivers on the office or repair shop PC.

The driver package Hella Gutmann Drivers program is on the supplied HGS data carrier.

2. Connect the device to a web-compatible PC.

Once the connection symbol in the top symbol bar changes from black to green, the online connection has been set up successfully and is active.

# <span id="page-11-0"></span>5 Contents of the mega macs PC software

## 5.1 Diagnostic Functions

- <span id="page-11-1"></span>• Reading/deleting trouble codes
- Parameter readout
- Actuator test
- Service reset
- Basic setting
- Coding
- <span id="page-11-2"></span>• Test function

## 5.2 Supporting Functions and Contents Depending on the License Type

- Vehicle information, e.g.:
	- Timing belt data
	- Service data
	- Recall campaigns
- 2 updates per year, e.g.:
	- Diversification of the existing functions by new vehicle models

[Supported Operating Systems for the mega macs PC](#page-12-1)

## <span id="page-12-0"></span>6 Installation of the mega macs PC

#### 6.1 Supported Operating Systems for the mega macs PC

- <span id="page-12-1"></span>• Microsoft Windows Vista
- <span id="page-12-2"></span>• Microsoft Windows 7/8

### 6.2 System Requirements for the mega macs PC

- At least 512 MB free internal memory
- at least 2 GB free hard disc space
- At least 1 free USB port on the PC
- <span id="page-12-3"></span>• Screen resolution at least 800 x 600

#### 6.3 Installing the mega macs PC software

An installation wizard guides you through the necessary installation steps.

Proceed as follows to install the mega macs PC software:

- 1. Switch on the PC.
- 2. Insert the supplied pen drive (2) into the USB port on the PC.

The **mega macs PC** USB drive opens automatically.

- 3. Click **>Open folder<** and start the file **mega\_macs\_pc.exe**.
	- You can also open the USB drive as follows: **Start > My Computer > mega macs PC**.

The **mega macs PC Setup** window appears.

4. Select the required language and click **>OK<**.

The selection will be saved automatically.

5. Click **>Next<**.

A drop-down list appears.

A target directory for the mega macs PC software files is already suggested. If you wish to have another target directory, you can use the **>Search<** function to select a suitable directory. At the end of installation, the files will be copied into the selected target directory.

6. Click **>Next<**.

[Installation of the mega macs PC](#page-12-0) mega macs PC mega macs PC

#### [Installing the mega macs PC software](#page-12-3)

#### 7. Click **>Install<**.

Installation will be started.

- 8. Wait until the installation is finished.
- 9. Click **>Finish<**.

A link to the mega macs PC is automatically created on the desktop.

10. Disconnect the pen drive.

Installation of the mega macs PC software is complete now.

## <span id="page-14-0"></span>7 Putting the mega macs PC into Operation

This section gives a description of how to switch on and off the mega macs PC software as well as all the necessary steps for the first use of the mega macs PC software.

### 7.1 Connection to the PC VCI

<span id="page-14-1"></span>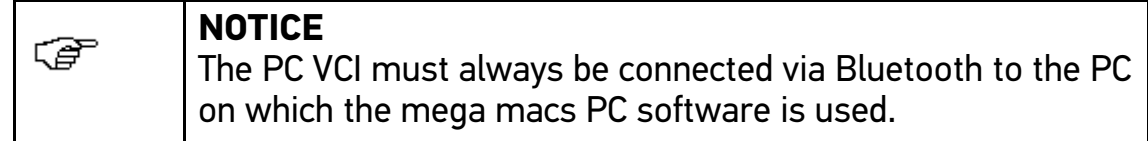

The PC VCI is a regular feature of the mega macs PC software. The PC VCI contains software components. Various functions of the mega macs PC software therefore require a connection to the PC VCI.

#### 7.2 Executing the mega macs PC software

<span id="page-14-2"></span>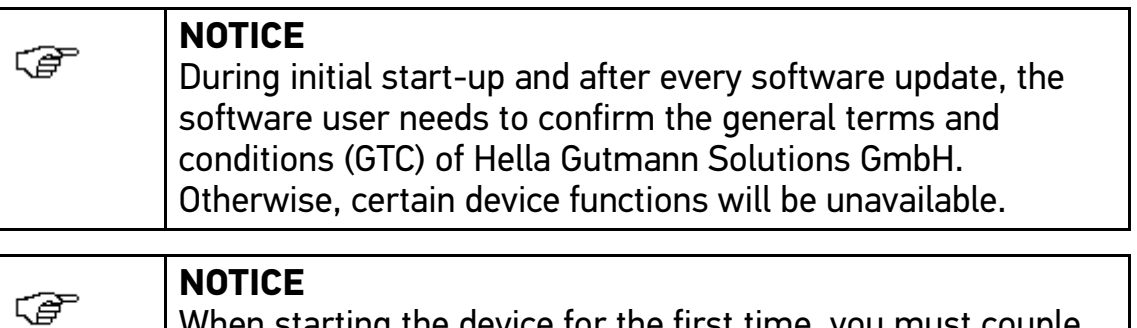

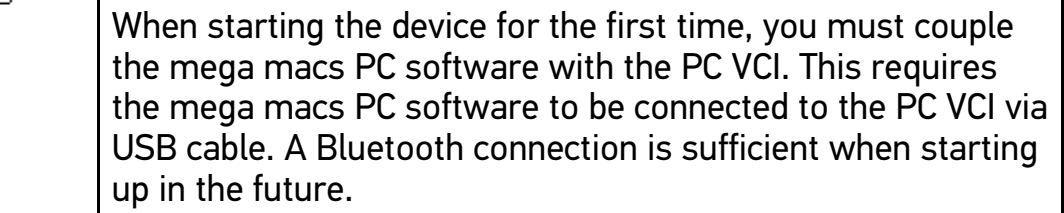

Proceed as follows to execute the mega macs PC software:

1. Insert the USB cable into the USB port on the PC and the PC VCI.

2. Go to **Start > All programs > Hella Gutmann Solutions > mega macs PC** and select **> mega macs PC**.

The mega macs PC software can also be executed as follows:

- Windows 8: Select **mega macs PC** on the start screen.
- Windows 7 and lower: Select the mega macs PC shortcut on the desktop.

The mega macs PC software will be started.

The general terms and conditions appear.

3. Read the general terms and conditions and confirm them at the end of the text.

A user selection window appears.

The user name is saved for all data stored in the Car History. This enables quicker identification of the mechanic who performed the repair work if a query is subsequently made.

- 4. Double-click  $\ast$ .
- 5. Enter the user name.
- 6. Confirm your entry with  $\checkmark$ .
- 7. Activate the **Stay logged in** check box if necessary.

If the **Stay logged in** check box is activated, you will not need to select a user name when switching on in the future.

8. Confirm your entry with  $\vee$ .

The input is saved automatically.

- 9. Disconnect the USB cable from the PC VCI and PC.
- 10. Insert the Bluetooth adapter into the USB port on the PC. If the PC recognised the Bluetooth adapter the LED becomes blue. The main menu appears.

Now you can work with the mega macs PC software.

#### 7.3 License Release

<span id="page-15-0"></span>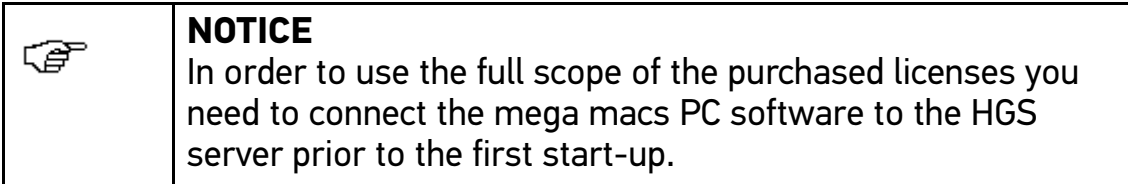

Proceed as follows to connect the mega macs PC software with the HGS server:

- 1. Select **Contracts** under **> Settings** in the main menu.
- 2. Select the **>License<** tab.
- 3. Retrieve My licences with  $\square$ .

Data is downloaded. Purchased licences are displayed.

4. Restart the mega macs PC software.

Now you can start working with the mega macs PC software.

#### [Icons](#page-17-1)

# <span id="page-17-0"></span>8 Working with the mega macs PC

## <span id="page-17-1"></span>8.1 Icons

### 8.1.1 General Symbols

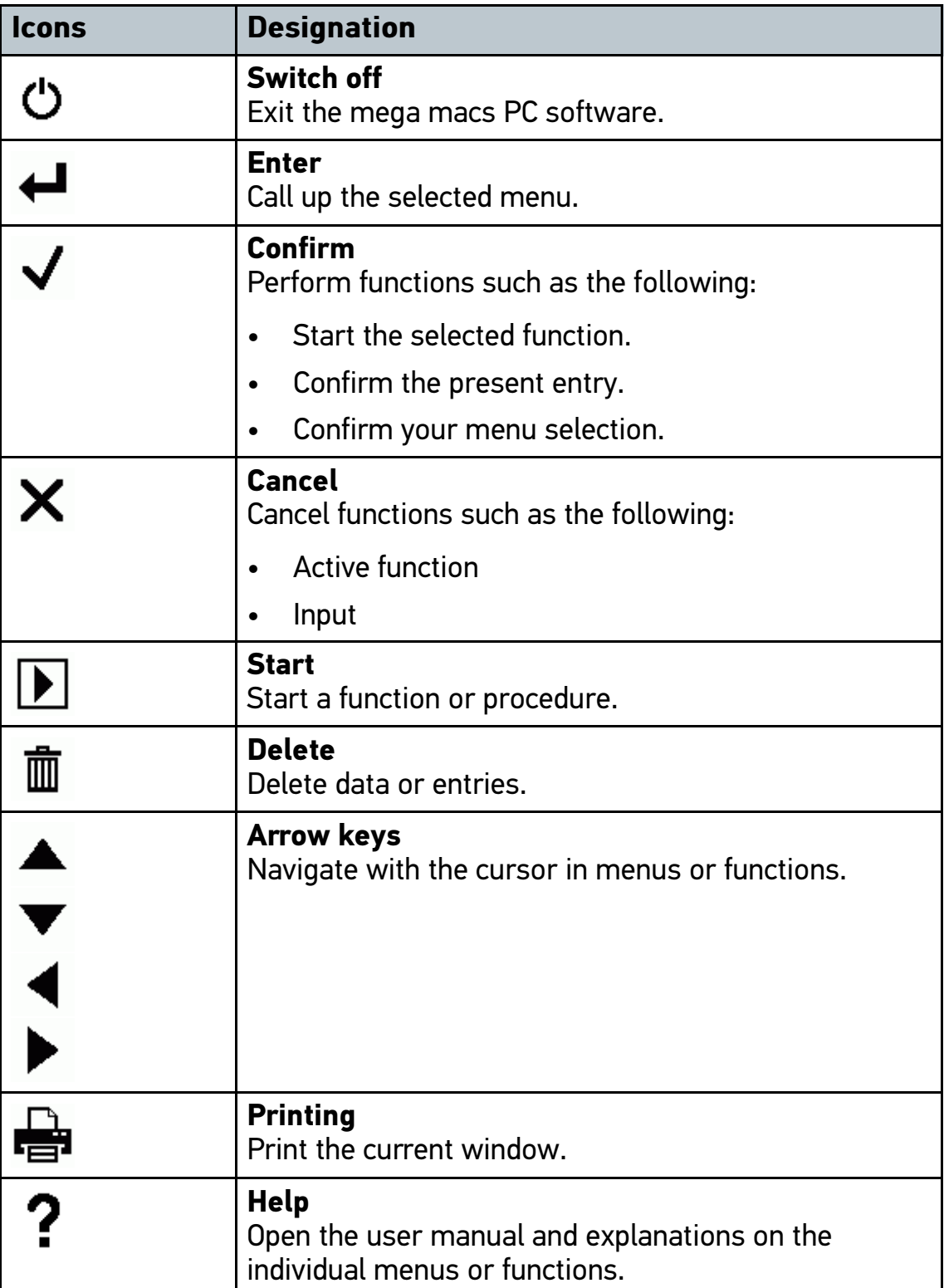

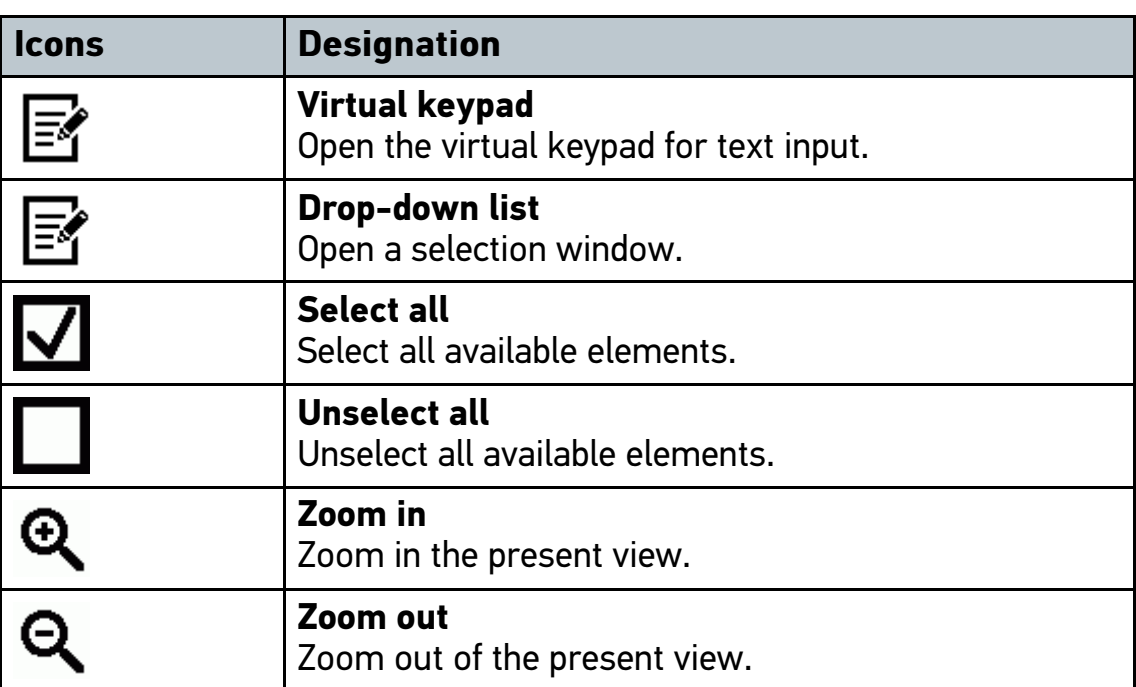

## 8.1.2 Symbols in the Main Menu

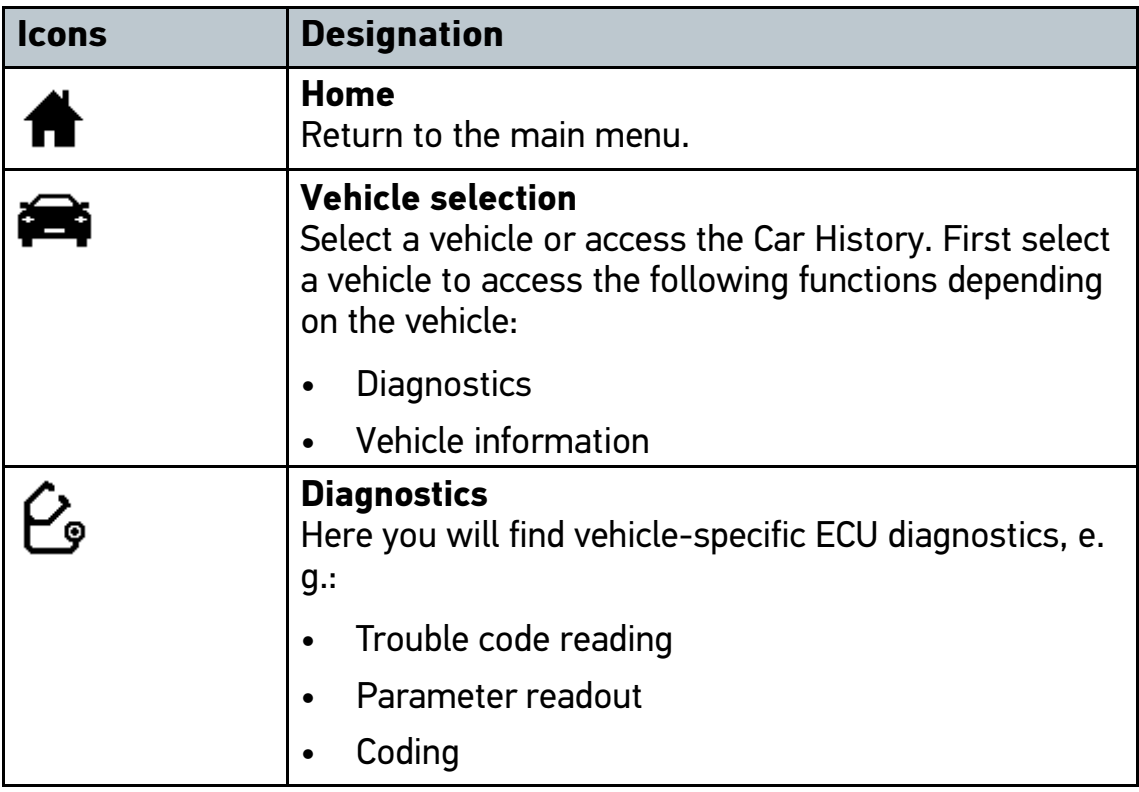

#### [Icons](#page-17-1)

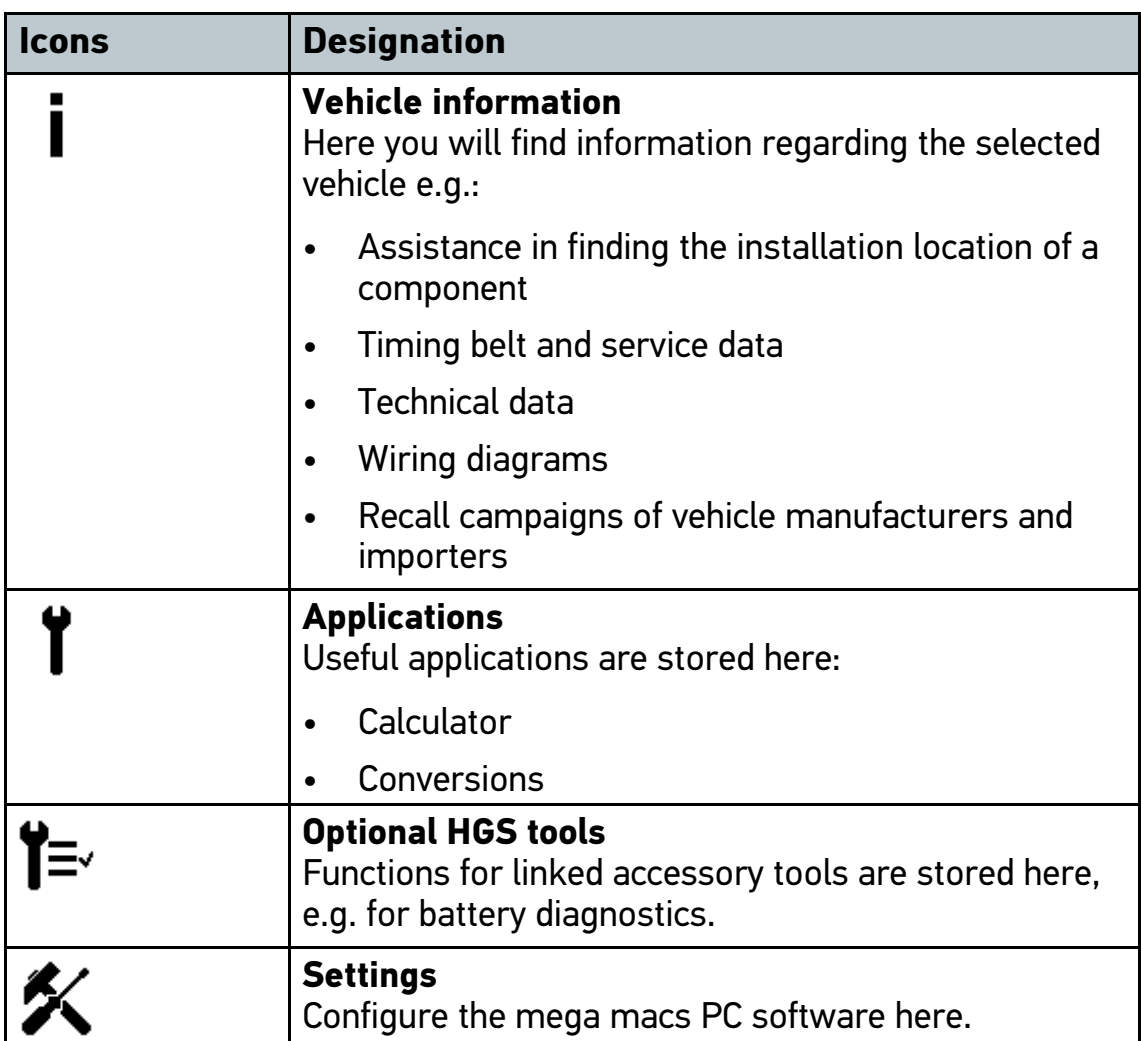

## 8.1.3 Symbols in the Vehicle Selection Menu

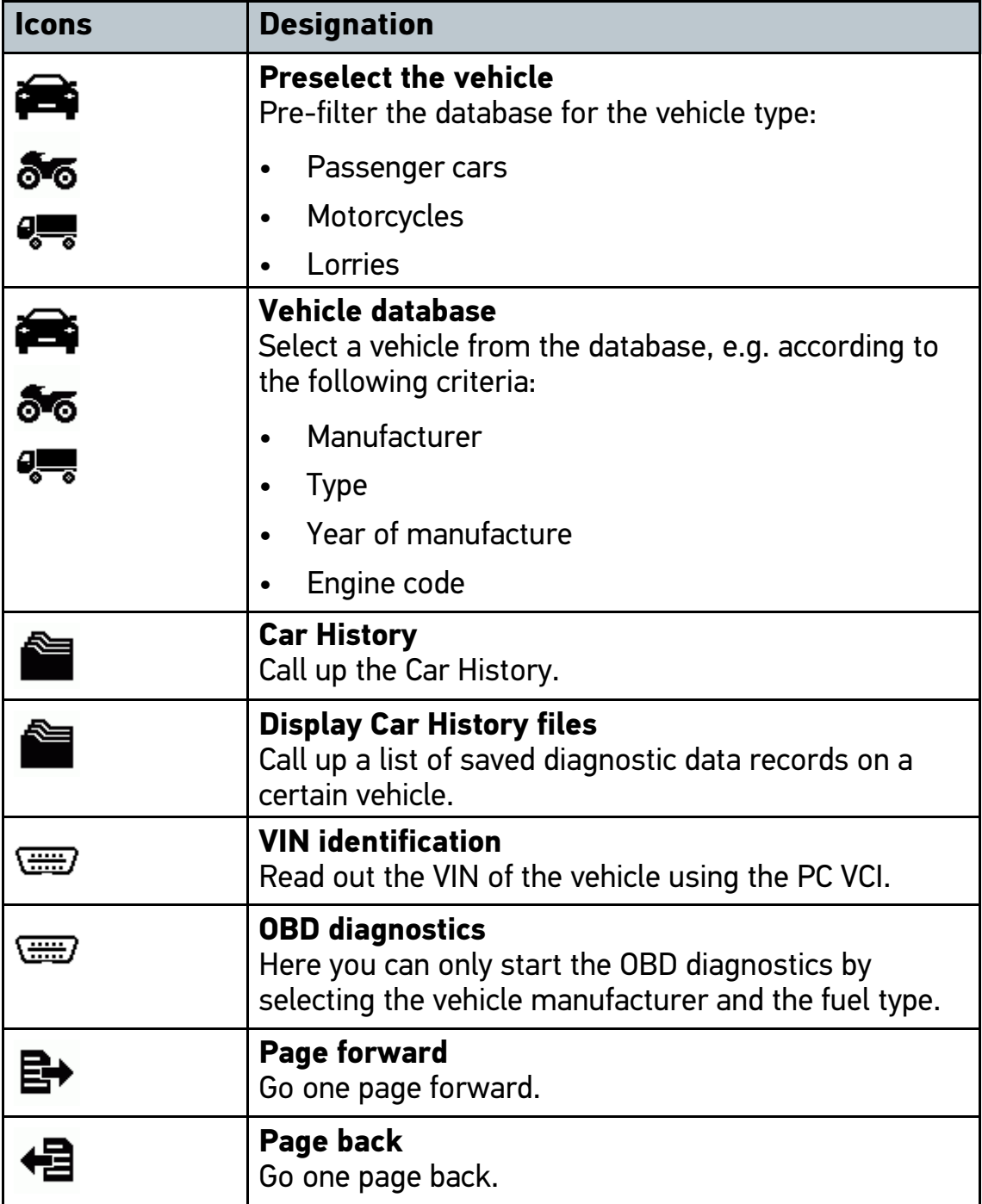

#### **[Diagnostics](#page-21-0)**

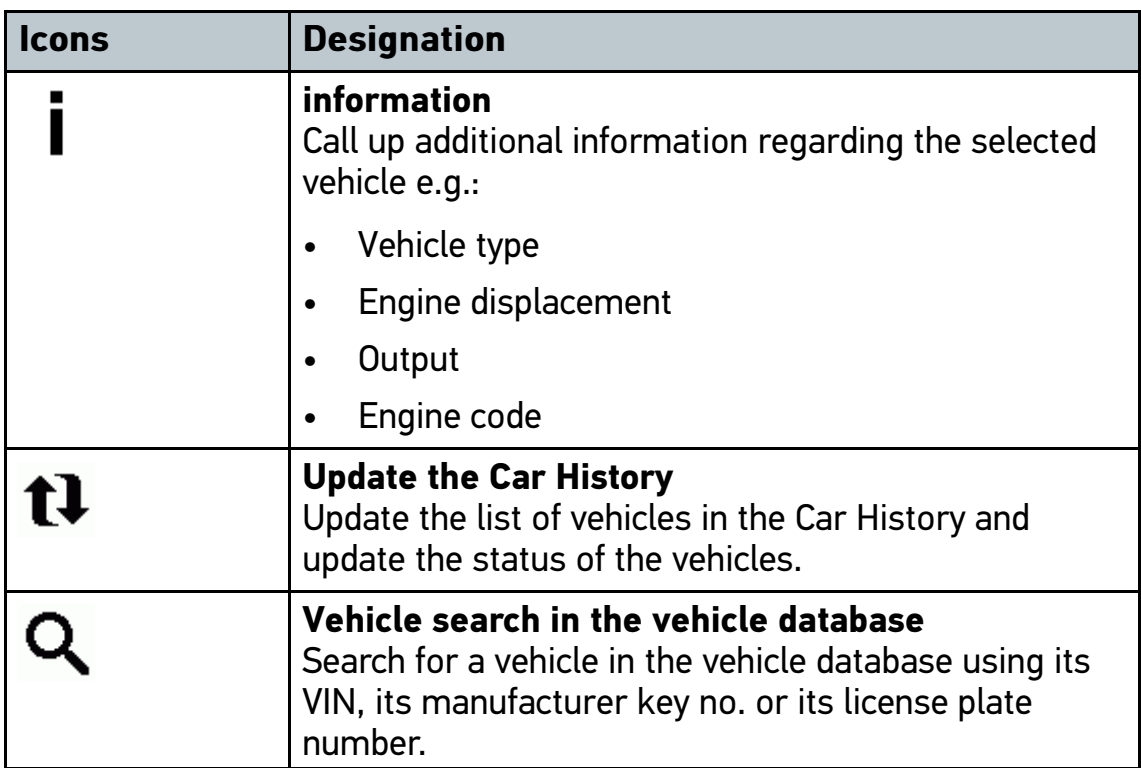

#### <span id="page-21-0"></span>8.2 Diagnostics

#### 8.2.1 Preparing Vehicle Diagnostics

<span id="page-21-1"></span>The selection of the correct vehicle is a basic precondition for trouble-free vehicle diagnostics. The mega macs PC software provides assistance to simplify the selection, e.g. indicating the installation position of the diagnostic connector or vehicle identification by VIN.

The following ECU functions are possible under **>Diagnostics<** in the main menu:

- Trouble code reading
- Parameter readout
- Actuator test
- Service reset
- Basic setting
- Coding
- Test function

Proceed as follows to prepare vehicle diagnostics:

1. Insert the Bluetooth adapter into the USB port on the PC.

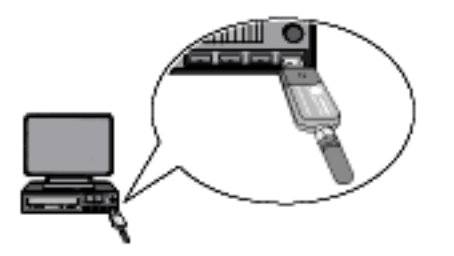

- 2. Start the mega macs PC software.
- 3. Select the desired vehicle under **>Vehicle selection<** in the main menu.
- 4. Select **>Diagnostics<** in the main menu.

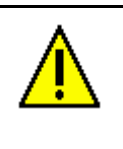

#### **CAUTION**

Pulling off of the PC VCI when actuating the clutch

Risk of injury or material damages

Proceed as follows before startup:

- 1. Apply the parking brake.
- 2. No gear is engaged.
- 3. Regard the window with information and instructions.

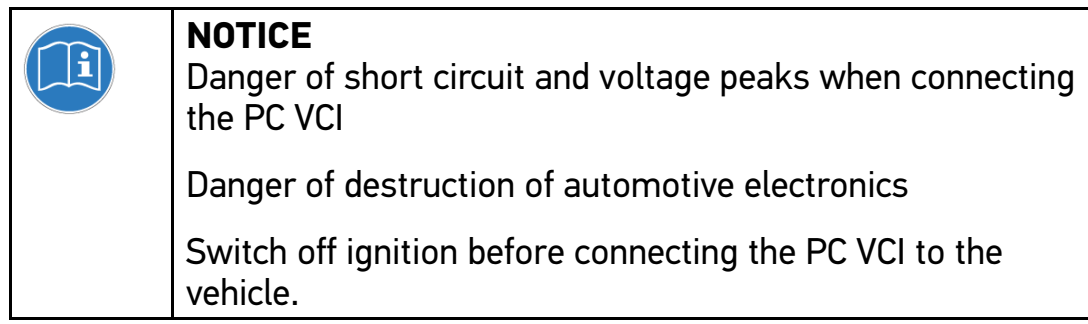

5. Insert the PC VCI into the vehicle's diagnostic port.

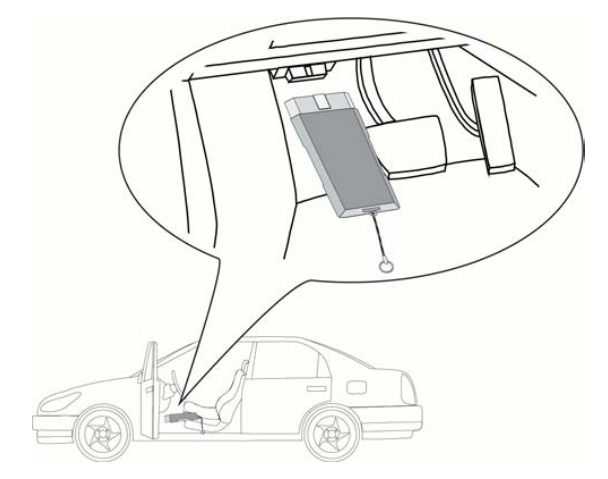

Both LEDs of the PC VCI flash. The PC VCI is ready for operation.

6. Select **>Diagnostics<** in the main menu.

Now you can select the type of diagnostics.

#### 8.2.2 Performing Diagnostics

Proceed as follows to perform diagnostics:

- 1. Perform steps 1 to 5 as described in section **[Preparing vehicle](#page-21-1) [diagnostics \(Page 22\)](#page-21-1)**.
- 2. Use  $*$  to select the desired diagnostics under **Function, Assembly** and **System**.
- 3. Observe the information window, note window and instruction window as applicable.
- 4. Start the communication with  $\blacksquare$ .

The diagnostic procedure between the mega macs PC software and the PC VCI is realized with Bluetooth.

Connection to the PC VCI is established if the  $\mathcal S$  symbol changes from black to green.

5. Repair the vehicle. Then delete the saved trouble codes from the vehicle system.

#### 8.2.3 Calling Up Vehicle Information

Here you have an overview of the vehicle information including the following:

- Car History
- Component Help
- Service data

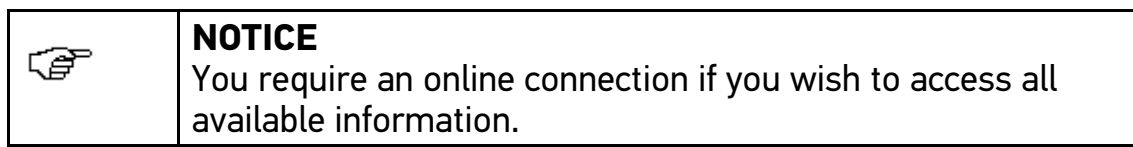

Proceed as follows to call up vehicle information:

- 1. Select **>Vehicle information<** in the main menu.
- 2. Select the desired type of information using the symbols.

Certain types of information may not be available depending on the selected vehicle.

HELLA GUTMANN SOLUTIONS GMBH

Am Krebsbach 2 79241 Ihringen **GERMANY** Phone: +49 7668 9900-0 Fax: +49 7668 9900-3999 info@hella-gutmann.com www.hella-gutmann.com

© 2017 HELLA GUTMANN SOLUTIONS GMBH

1 STUECK/PIECE(S)

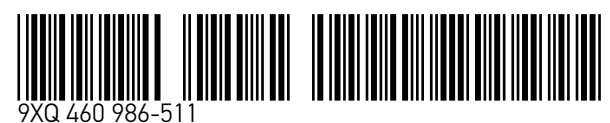

Made in Germany